# **Winnacunnet High School Parent Portal Users Guide 2018-2019**

Please read this important information so you can access your student's Power School information. Power School now has the ability to create an account that will allow you to access all your students from a SINGLE LOGIN. You are also able to create your own Username and Password.

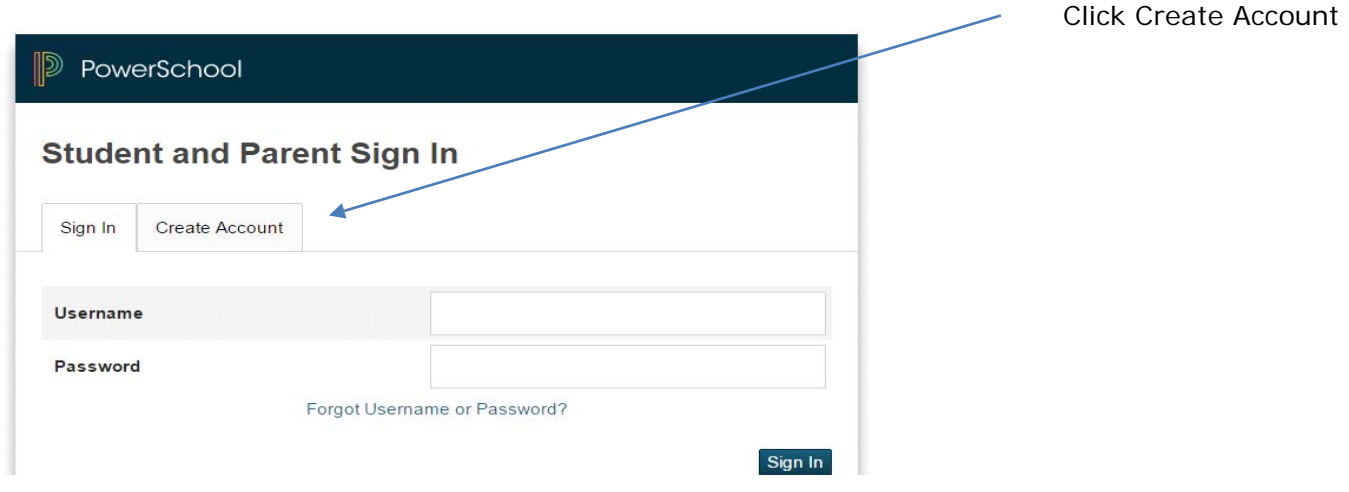

WEBSITE: winnacunnet.powerschool.com

#### 2. This screen will appear

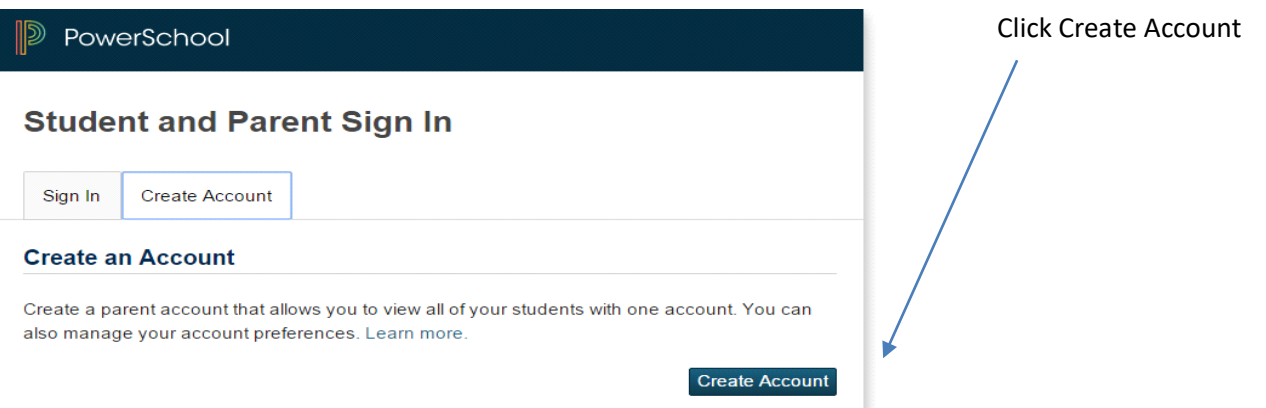

You will now enter YOUR first name, last name, email and desired username and password. This is a brand new username and password that you are creating for yourself. NOTE: Username should not contain apostrophe's or e-mail addresses. Password must be at least 6 characters long . **Please make note of this new username and password. This is what you will be using to log into the Parent Portal from now on.**

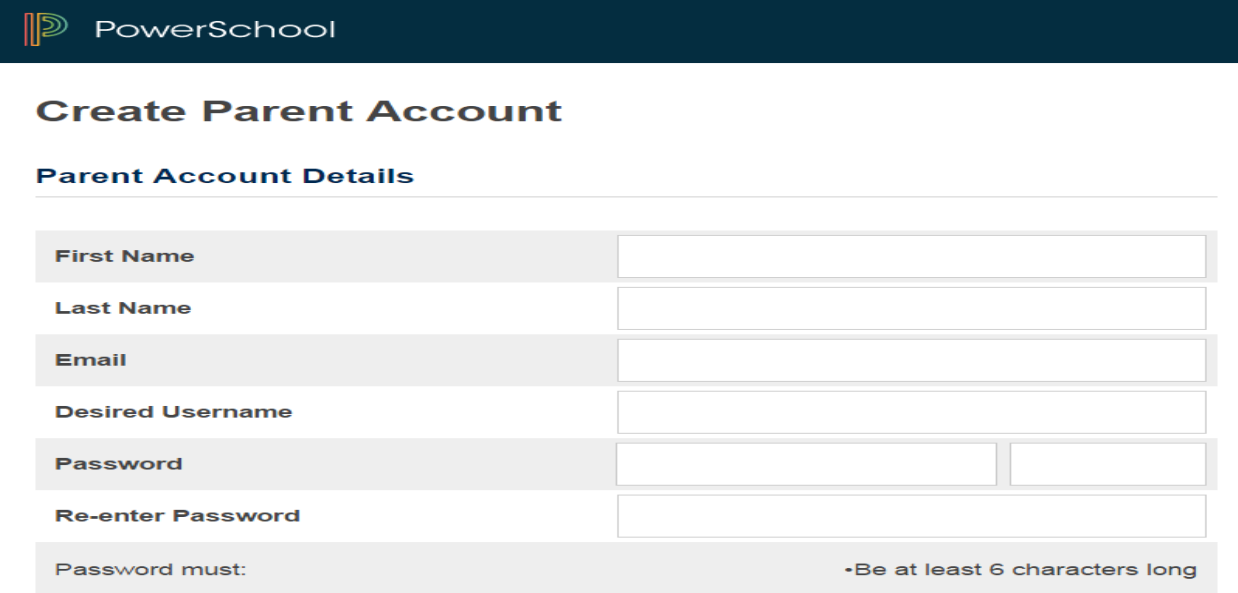

Next, type in your student's name **EXACTLY** as it was provided to you via email

This is the Access ID that was provided to YOU via e-mail, **NOT** your student's This is the Access Password that was provided to YOU via e-mail, **NOT** your student's This is your relationship to the student (i.e. mother, father, guardian, etc.)

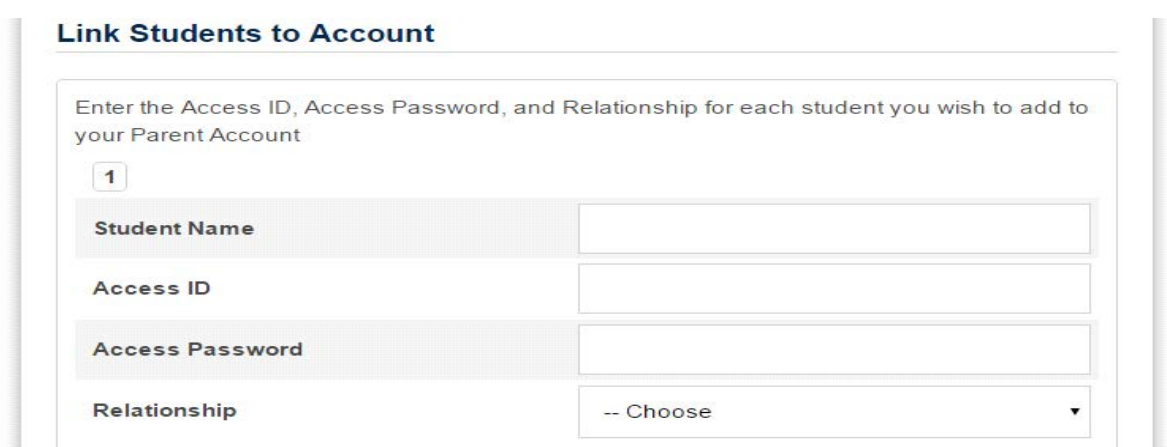

If you have successfully created an account, you should receive the following message:

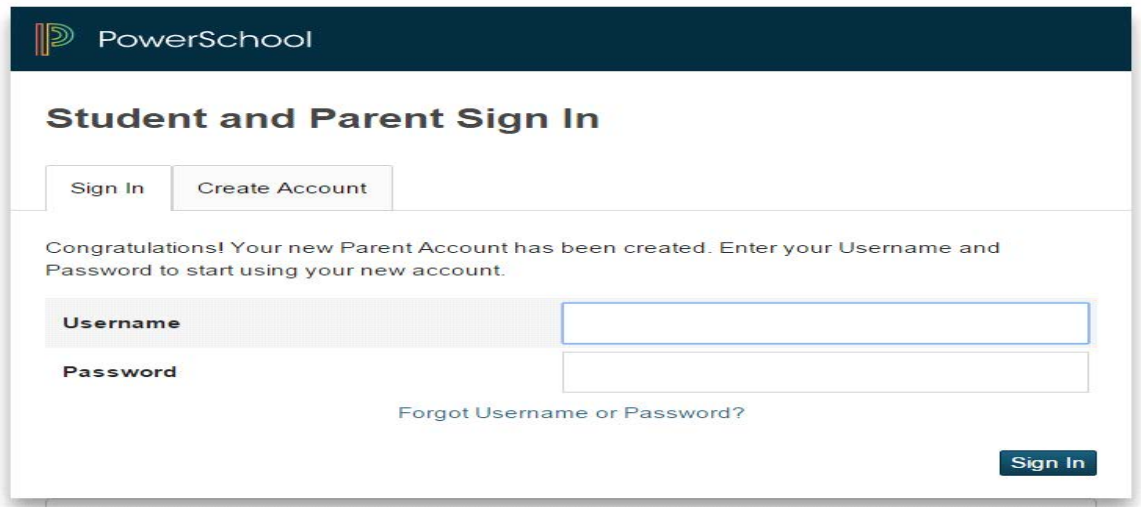

### YOU SHOULD NOW USE THE ACCESS ID/USERNAME AND PASSWORD THAT YOU HAVE JUST CREATED TO SIGN INTO THE POWER SCHOOL PARENT PORTAL

Please note: The letter O and the number 0, as well as the letter I and the number 1 can often be mistaken. Be sure to try all possibilities.

When you enter your username and password and hit submit, the computer will automatically encrypt the password with additional characters.

Should you enter something incorrectly, when you hit Enter, the Edit checks will catch the error; but unfortunately, also blank out many of the fields you have entered. You must re-enter the information in its entirety before the record is created.

## **How to Add a Student to Your Parent Account**

Use this procedure to add a student to a parent account that you already have.

Once you sign into your Parent Portal account, under Navigation, click:

Account Preferences

**Kook** Account Preferences

Click the **Students** tab.

On the Students tab, click the icon to add a student to your parent account. **Add to a** 

The Add Student dialog appears.

#### **Add Student**

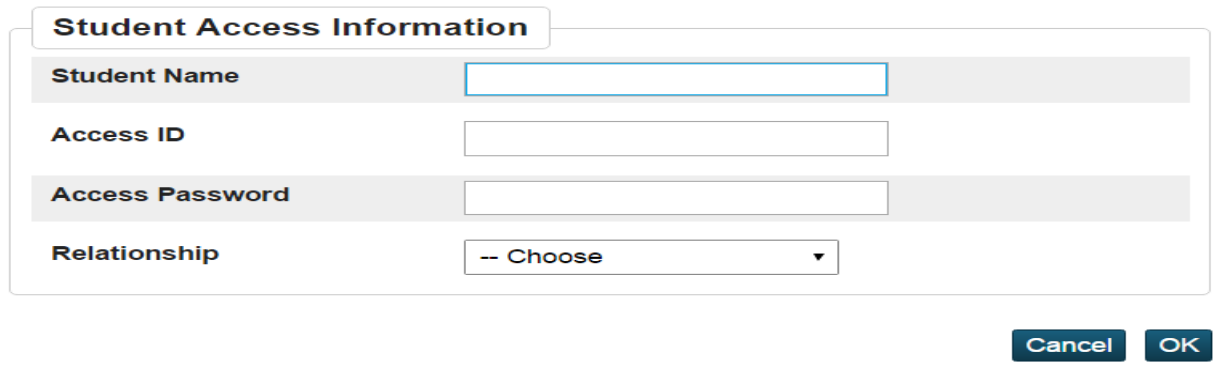

 $\mathbf{X}$ 

Enter the information exactly as it was sent to you by the school.